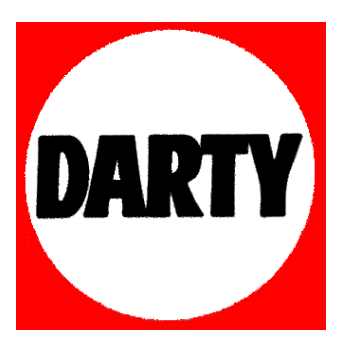

## **MARQUE: LENOVO**

# **REFERENCE: U330TOUCH 59433437**

 **CODIC: 4035178** 

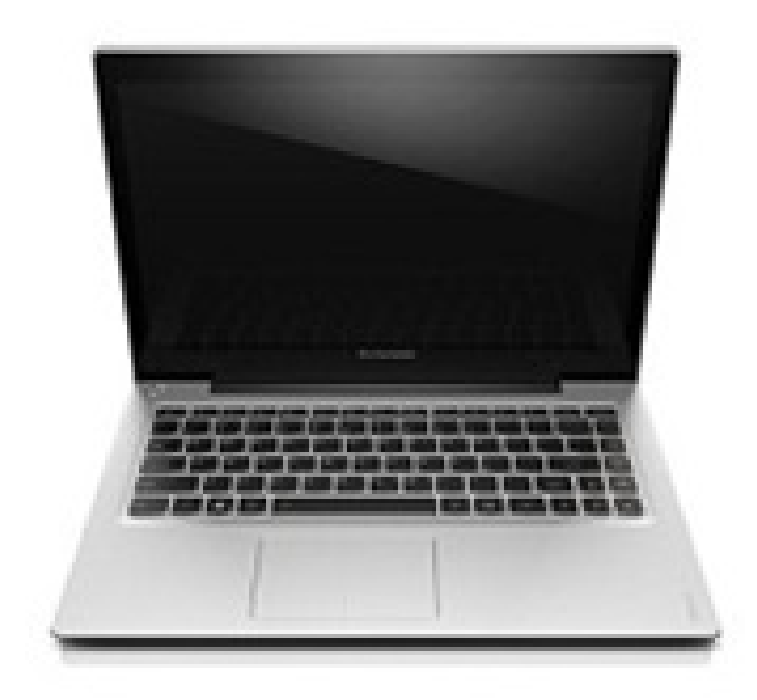

lenovo

# Lenovo IdeaPad U330p/U330 Touch U430p/U430 Touch Guide de l'utilisateur

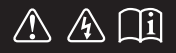

Lisez attentivement les consignes de sécurité et les conseils de la documentation fournie avant d'utiliser votre ordinateur. eapac

#### **Remarques**

- Avant d'utiliser le produit, veillez à lire au préalable le *Guide de sécurité et d'informations générales Lenovo*.
- Certaines instructions de ce guide peuvent supposer que vous utilisez Windows® 8. Si vous utilisez d'autres systèmes d'exploitation Windows, certaines opérations peuvent varier légèrement. Si vous utilisez d'autres systèmes d'exploitation, il se peut que certaines opérations ne s'appliquent pas à votre situation.
- Les fonctions décrites dans ce guide sont communes à la plupart des modèles. Il se peut toutefois que certaines fonctions ne soient pas disponibles sur votre ordinateur et/ou que votre ordinateur inclue des fonctions non décrites dans ce guide de l'utilisateur.
- Les illustrations de ce manuel représentent le modèle Lenovo IdeaPad U430p, sauf indication contraire.
- Les illustrations de ce manuel peuvent présenter des différences par rapport au produit réel. Veuillez vous reporter au produit que vous possédez.

#### **Regulatory Notice**

Pour plus de détails, reportez-vous à la section **Guides & Manuals** sur •http://support.lenovo.com.

**Première édition (avril 2013) © Copyright Lenovo 2013.** 

### Table des matières

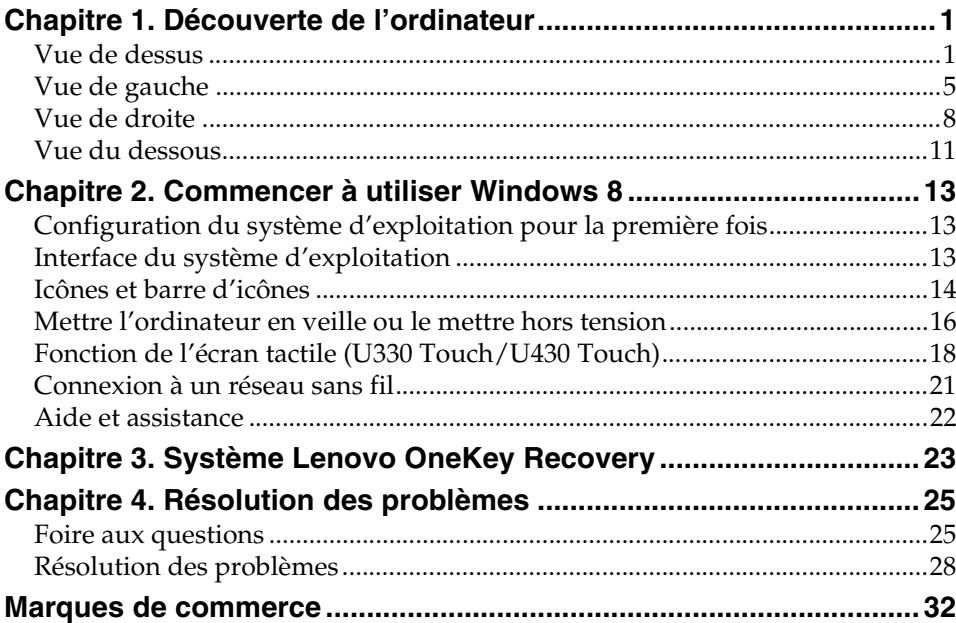

# <span id="page-5-1"></span><span id="page-5-0"></span> $\blacksquare$  Vue de dessus  $\blacksquare$  $\overline{2}$  $\overline{3}$  $\overline{7}$ lenovo  $\overline{4}$ O,  $\overline{6}$  $\overline{5}$

**Remarque :** Les zones en pointillées indiquent des pièces qui sont invisibles de l'extérieur.

#### **Attention :** -

**•** Veillez à ne *pas* ouvrir l'écran au-delà de 130 degrés. Lorsque vous fermez l'écran, veillez à ne *pas* laisser de stylos ou d'autres objets entre l'écran et le clavier. Dans le cas contraire, vous risquez d'endommager l'écran.

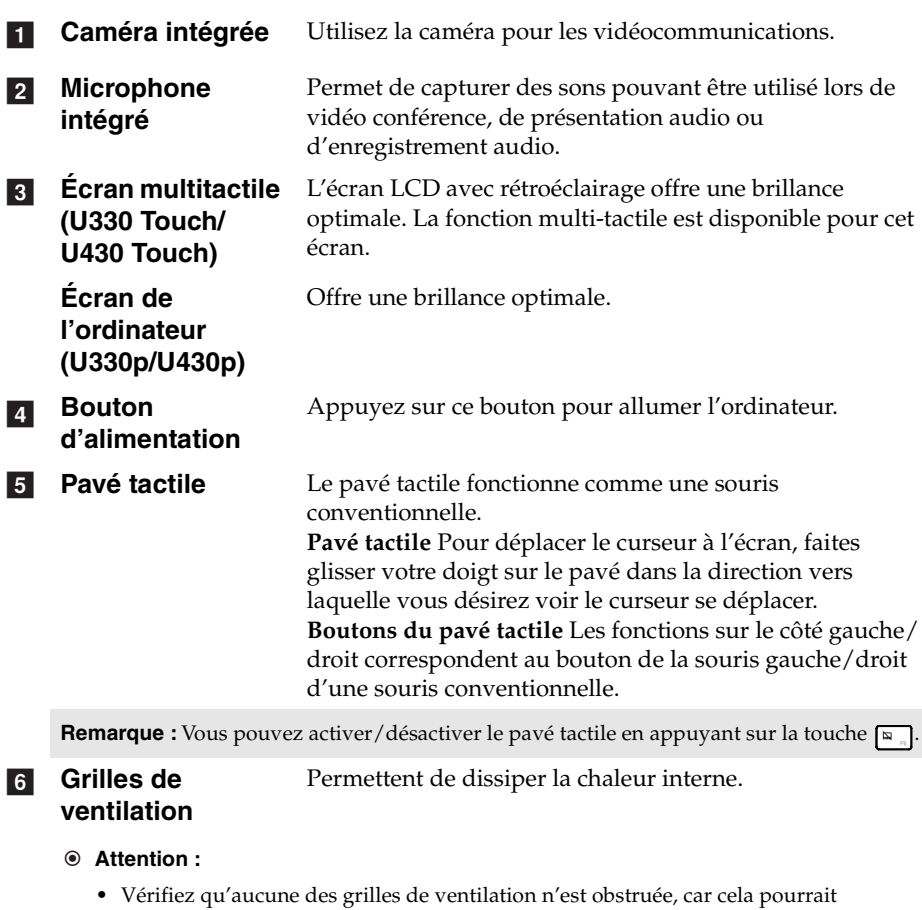

- provoquer une surchauffe de l'ordinateur.
- **Antennes sans fil** Branchez l'adaptateur sans fil pour recevoir et envoyer la radio sans fil. g

### ■ Touches de raccourci

Vous pouvez accéder à certains paramètres système rapidement en appuyant sur la touche de raccourci appropriée.

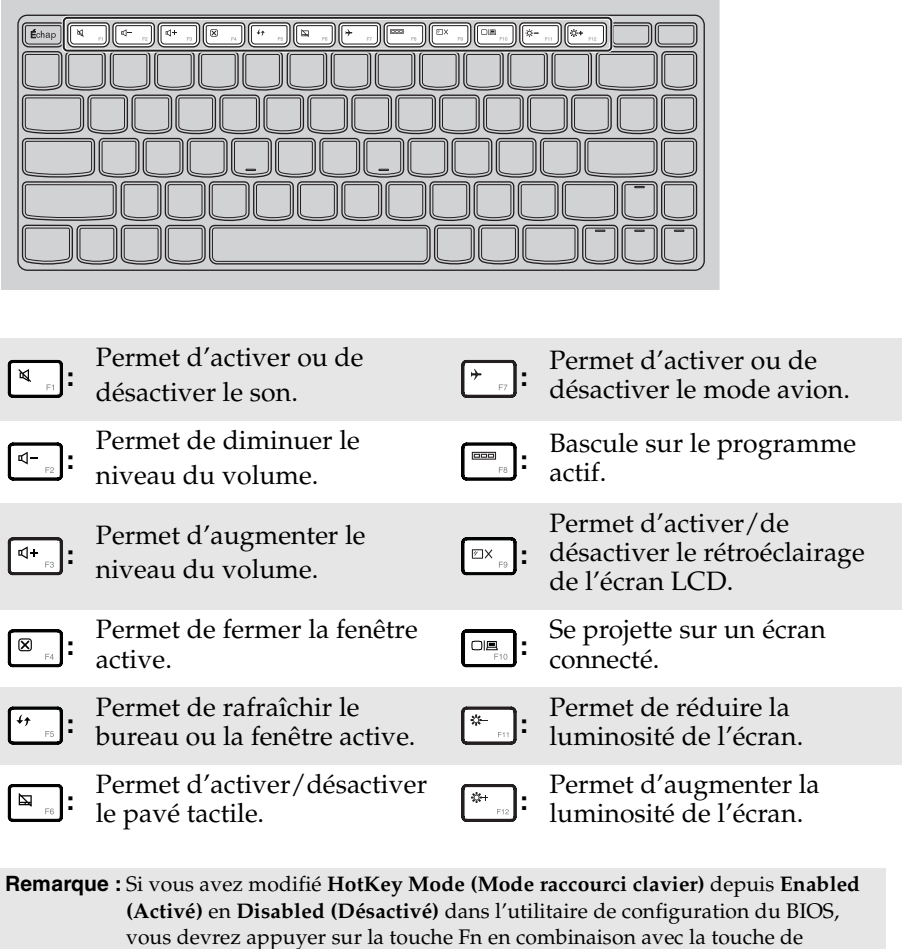

raccourci appropriée.

### **Combinaisons de touches de fonction**

Les touches de fonction permettent de modifier instantanément certaines fonctionnalités du système. Pour utiliser cette fonction, maintenez enfoncée la touche **Fn 1** ; appuyez ensuite sur l'une des touches de fonction 2.

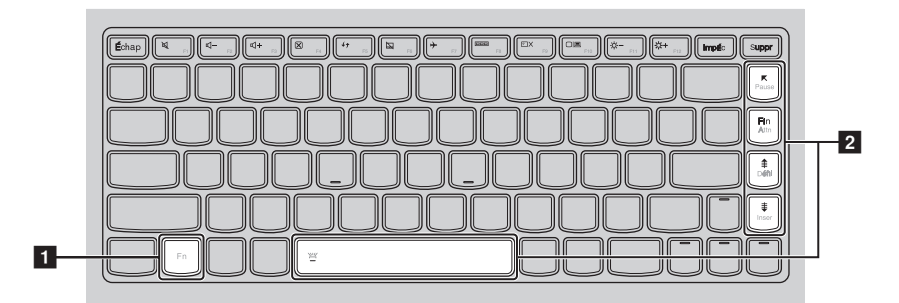

Vous trouverez ci-dessous la description des fonctionnalités relatives à chaque touche de fonction.

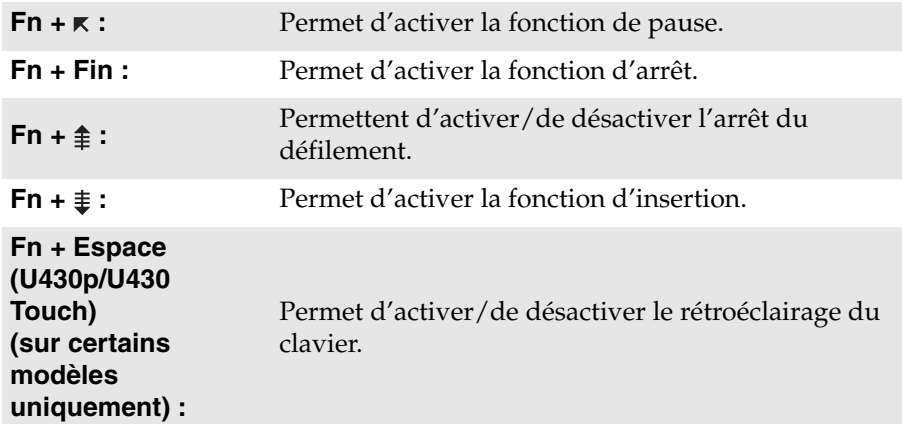

<span id="page-9-0"></span>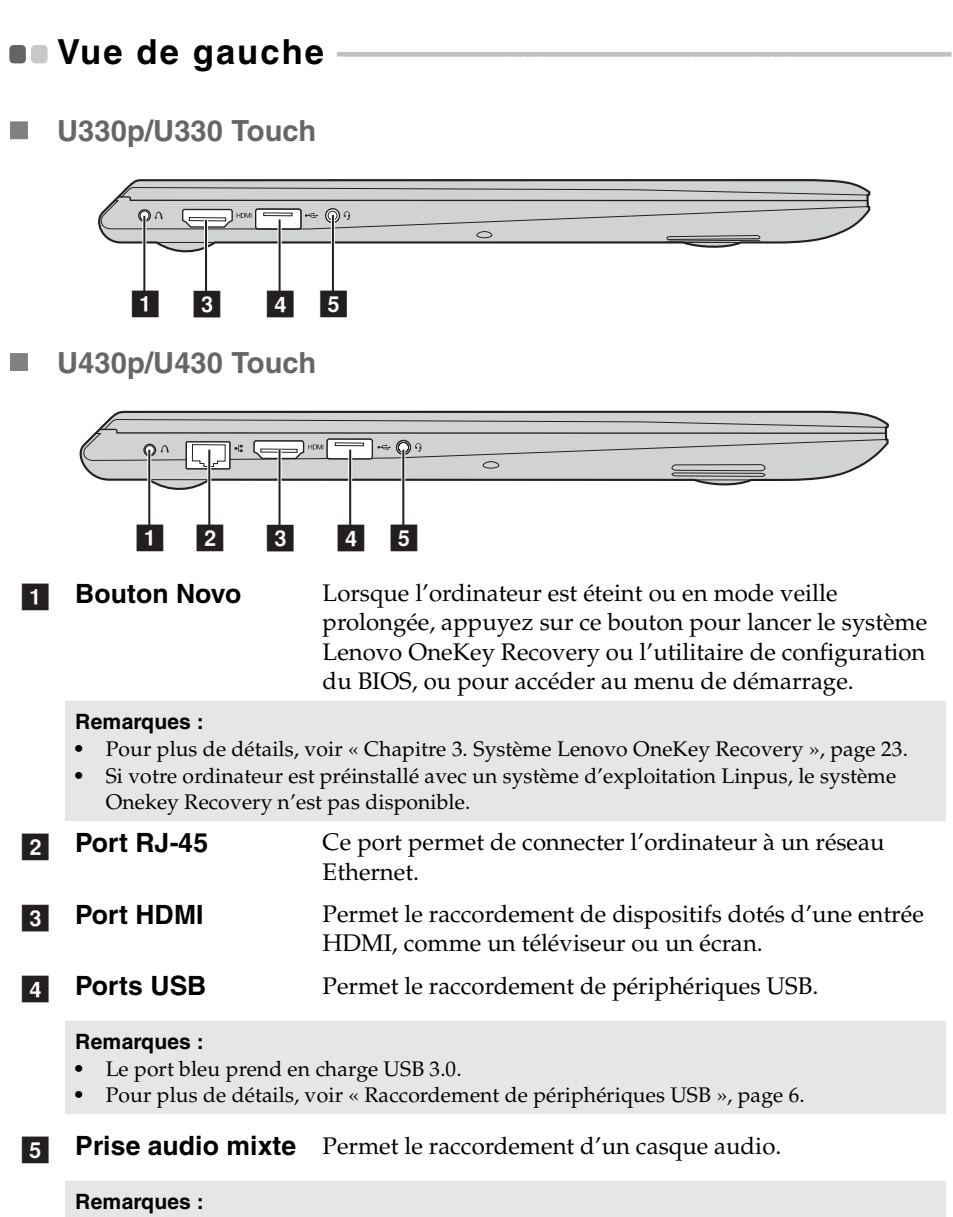

- **•** Par défaut, la prise audio mixte ne prend pas en charge les microphones conventionnels.
- **•** La fonction d'enregistrement peut ne pas être prise en charge si des casques tiers sont connectés à cause des différentes normes de l'industrie.

### <span id="page-10-0"></span>**Raccordement de périphériques USB**

Vous pouvez raccorder un périphérique USB à votre ordinateur en insérant la prise USB du périphérique (type A) dans le port USB de l'ordinateur.

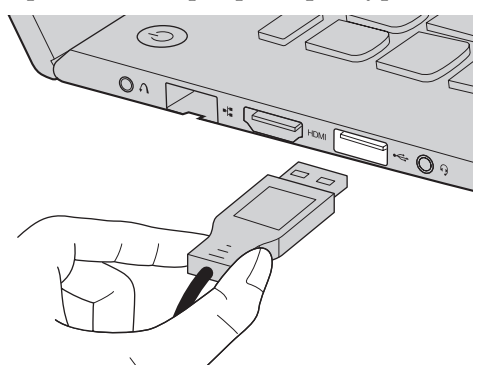

La première fois que vous branchez un périphérique USB sur un port USB de votre ordinateur, Windows installe automatiquement un pilote pour ce périphérique. Une fois le pilote installé, vous pouvez rebrancher le périphérique sans passer par des étapes supplémentaires.

**Remarque :** En général, Windows détecte tout nouveau périphérique après son branchement, et installe le pilote automatiquement. Cependant, certains périphériques peuvent nécessiter que vous installiez le pilote avant le branchement. Vérifiez la documentation fournie par le fabriquant du périphérique avant de le brancher.

Avant de débrancher un périphérique de stockage USB, assurez-vous que l'ordinateur a terminé le transfert de données par le biais de ce périphérique. Cliquez sur l'icône **Retirer le périphérique en toute sécurité et éjecter le média** de la zone de notification du bureau Windows pour retirer le périphérique avant de le débrancher.

#### **Remarques :**

- **•** Si votre périphérique USB utilise un cordon d'alimentation, branchez le périphérique à une source d'alimentation avant son branchement. Sinon, le périphérique pourrait ne pas être reconnu.
- **•** Pour brancher ou débrancher le périphérique USB en mode veille, vous devez d'abord réactiver l'ordinateur.

### ■ Connexion d'un périphérique *Bluetooth (sur certains* modèles **uniquement)**

Si votre ordinateur dispose d'un adaptateur *Bluetooth* intégré, il peut se connecter et transférer des données sans fil vers/depuis d'autres périphériques compatibles *Bluetooth*, notamment des ordinateurs portables, des PDA et des téléphones portables. Vous pouvez transférer des données entre ces périphériques jusqu'à une portée de 10 mètres en champ ouvert.

**Remarque :** la portée maximale peut varier en présence d'interférences et de barrières de transmission. Pour optimiser la vitesse de transfert, placez le périphérique le plus près possible de l'ordinateur.

### **Activation des communications** *Bluetooth* **et du réseau local sans fil sur votre ordinateur**

Appuyez sur  $\lceil \cdot \rceil$  pour procéder à la configuration.

#### **Remarques :**

- **•** Lorsque vous n'avez pas besoin d'utiliser la fonction *Bluetooth*, désactivez-la afin de prolonger l'autonomie de la batterie.
- **•** Vous devez coupler le périphérique compatible *Bluetooth* avec votre ordinateur avant de pouvoir transférer des données de l'un à l'autre. Lisez la documentation fournie avec le périphérique compatible *Bluetooth* pour plus de détails sur la manière de coupler ce périphérique avec votre ordinateur.

### <span id="page-12-0"></span> $\blacksquare$  Vue de droite -

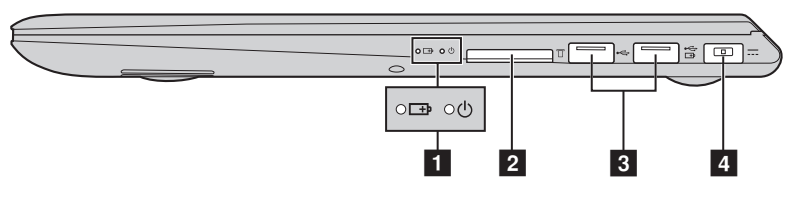

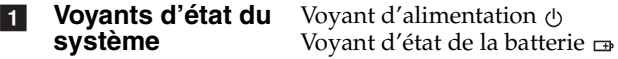

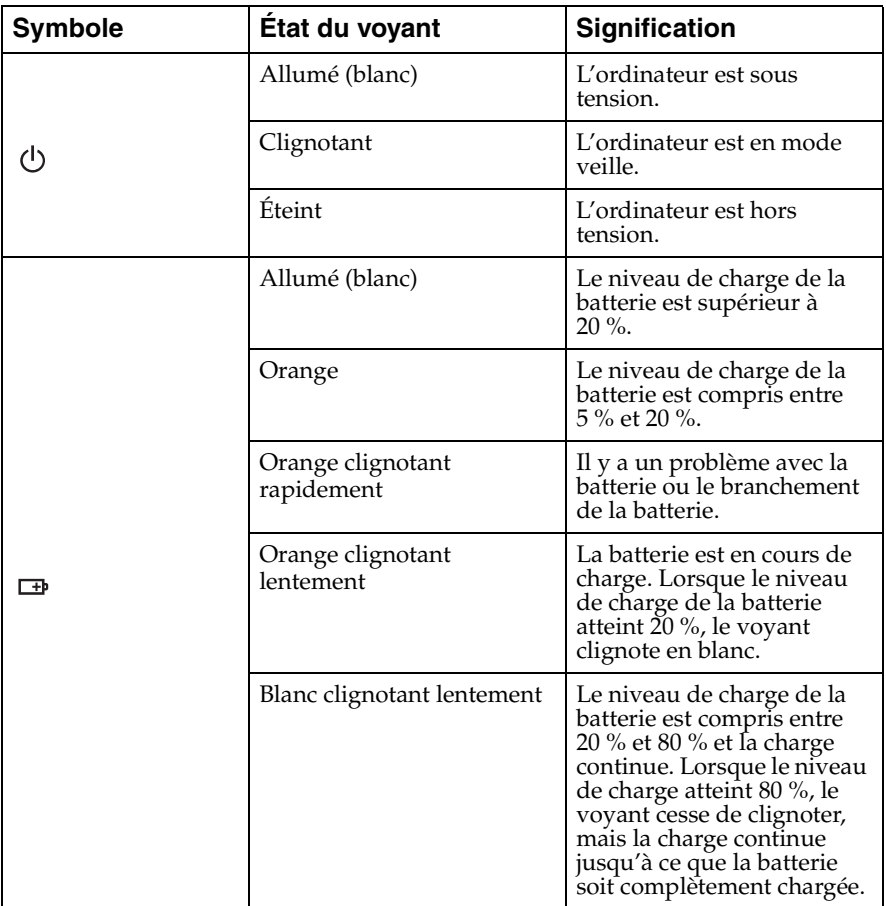

**Logement pour cartes mémoire**  Permet de connecter des cartes mémoire (non fournies).  $\vert$  2  $\vert$ 

**Remarque :** [Pour plus de détails, voir « Utilisation de cartes mémoire \(non fournies\) »,](#page-14-0)  [page 10.](#page-14-0)

#### Permet de raccorder un périphérique USB. Pour plus de [détails, voir « Raccordement de périphériques USB »,](#page-10-0)  [page 6](#page-10-0). **R** Port USB

**Remarque :** Si la batterie est chargée à plus de 20 %, le port USB avec le symbole  $\frac{1}{\sqrt{1}}$  prend en charge la charge d'un périphérique USB externe, même lorsque l'ordinateur est hors tension.

**Prise de l'adaptateur secteur**  $\overline{4}$ 

Permet de connecter l'adaptateur secteur à l'ordinateur.

<span id="page-14-0"></span>**Utilisation de cartes mémoire (non fournies)** 

Votre ordinateur prend en charge les types de cartes mémoire suivants :

- Carte Secure Digital (SD)
- Carte MultiMediaCard (MMC)

#### **Remarques :**

- **•** Insérez *une seule* carte à la fois dans le logement.
- **•** Ce lecteur de carte ne prend pas en charge les périphériques SDIO (tels que SDIO *Bluetooth*, entre autres).

#### **Insertion d'une carte mémoire**

**1** Poussez la carte de protection jusqu'à ce que vous entendiez un déclic.

2 Retirez délicatement la carte de protection du logement de carte mémoire.

**Remarque :** La carte de protection permet d'éviter que de la poussière ou des petites particules pénètrent à l'intérieur de l'ordinateur lorsque vous n'utilisez pas le logement de la carte mémoire. Conservez la carte de protection pour un usage ultérieur.

**3** Faites glisser la carte mémoire jusqu'à ce qu'un déclic confirme sa mise en place.

#### **Retrait d'une carte mémoire**

**1** Poussez la carte mémoire jusqu'à ce que vous entendiez un déclic.

2 Retirez délicatement la carte mémoire du logement.

#### **Attention :** -

**•** Avant de retirer la carte mémoire, désactivez-la à l'aide de l'utilitaire **Retirer le périphérique en toute sécurité et éjecter le média** afin d'éviter d'endommager les données qu'elle contient.

<span id="page-15-0"></span>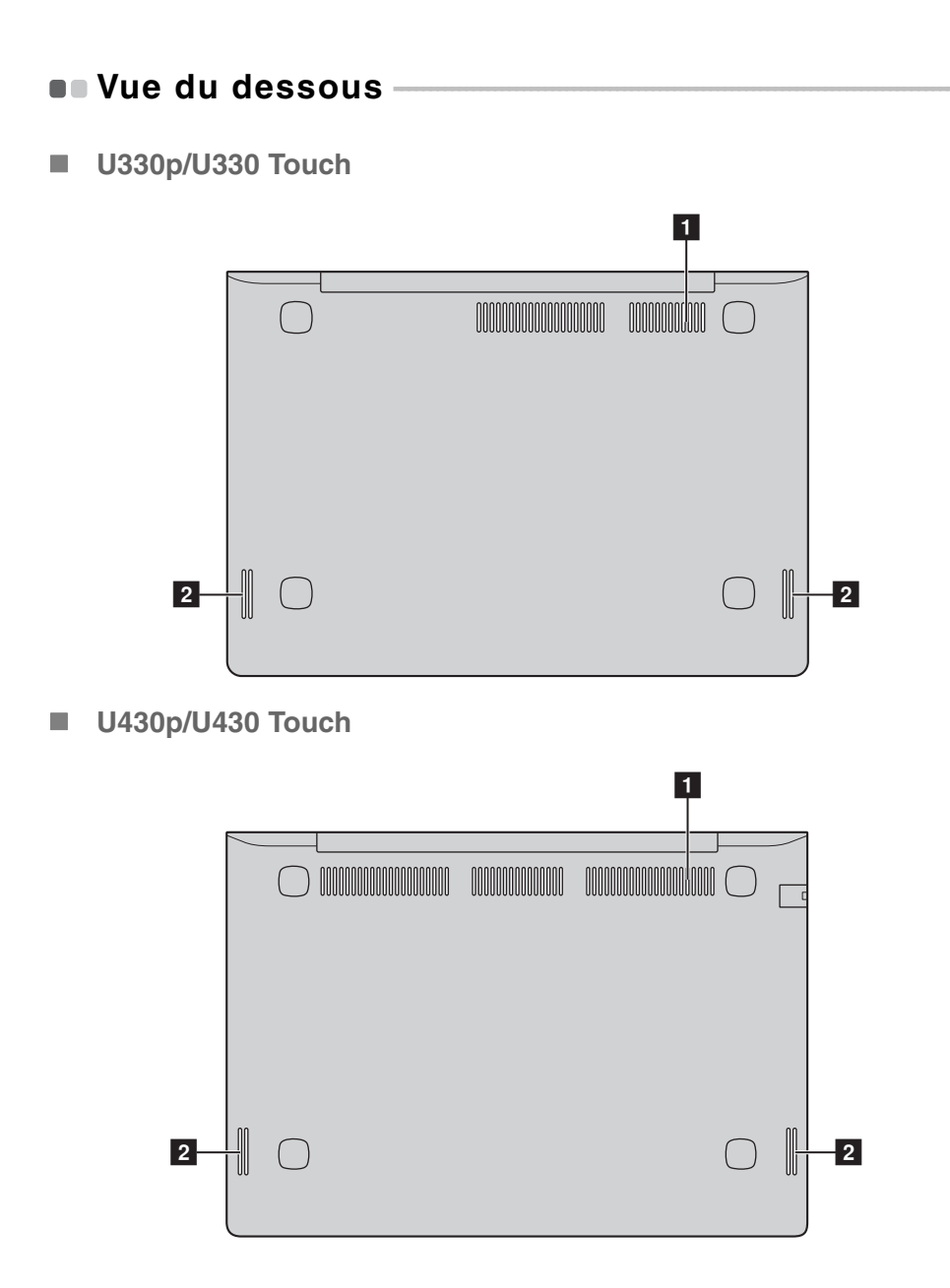

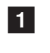

**1** Grilles de **ventilation** Permettent à l'air de pénétrer dans l'ordinateur pour le refroidir.

- 2 Haut-parleurs
	- Permettent de diffuser le son.

### <span id="page-17-0"></span>**Chapitre 2. Commencer à utiliser Windows 8**

### <span id="page-17-1"></span>**Configuration du système d'exploitation pour la**  première fois

Vous devez configurer le système d'exploitation lors de sa première utilisation. Le processus de configuration peut inclure les procédures suivantes :

- Acceptation du contrat de licence de l'utilisateur final
- Configuration de la connexion Internet
- Enregistrement du système d'exploitation
- Création d'un profil utilisateur

### <span id="page-17-2"></span>**Interface du système d'exploitation**

Windows 8 est fourni avec deux interfaces utilisateur principales : l'écran Démarrer et le bureau Windows.

Pour passer de l'écran Démarrer au bureau Windows, effectuez ce qui suit :

- Sélectionnez la mosaïque Bureau sur l'écran Démarrer.
- Appuyez sur la touche Windows  $\boxed{\blacksquare}$  + D.

Pour passer du bureau à l'écran Démarrer, effectuez ce qui suit :

- Sélectionnez Démarrer **et dans la barre de boutons.**
- Déplacez le curseur vers le coin inférieur gauche puis sélectionnez la miniature de l'écran Démarrer lorsqu'elle s'affiche.

### **Écran Démarrer Bureau**

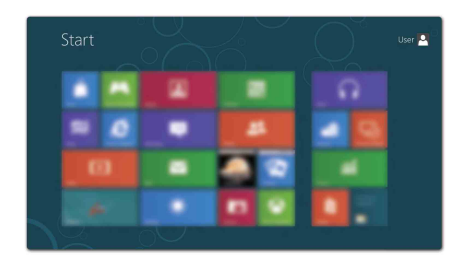

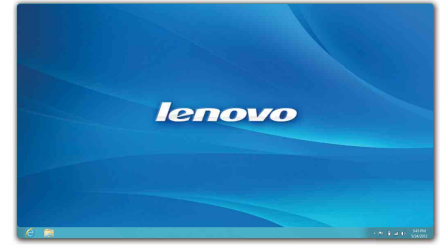

### <span id="page-18-0"></span>**II Icônes et barre d'icônes**

Les **icônes** sont des boutons de navigation qui vous permettent d'accéder rapidement aux tâches de base. Il s'agit de : Rechercher, Partager, Démarrer, Périphériques et Paramètres. La **barre d'icônes** correspond au menu contenant les icônes. Pour afficher la barre d'icônes, effectuez l'une des opérations suivantes :

- Déplacez le curseur vers le coin supérieur droit ou inférieur droit jusqu'à ce que la barre d'icônes s'affiche.
- Appuyez sur la touche Windows  $\boxed{\blacksquare}$  + C.
- Faites glisser votre doigt depuis la droite de l'écran pour faire apparaître la barre de boutons (U330 Touch/U430 Touch).

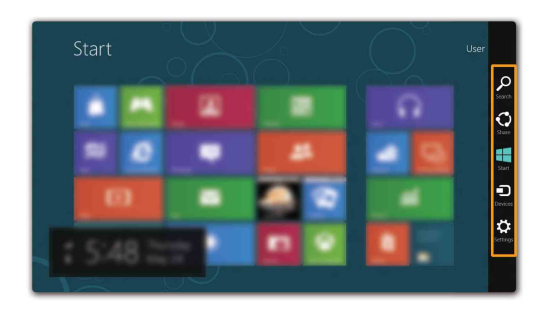

### **8** Bouton Rechercher

Le bouton **Rechercher** est un nouveau moyen puissant de trouver ce que vous recherchez, y compris des applications, des paramètres et des fichiers.

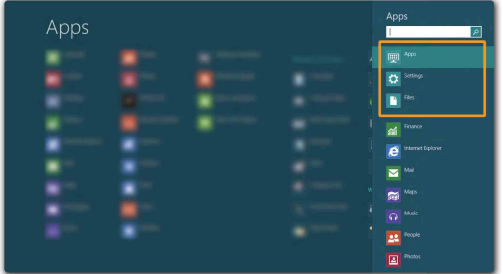

### **Bouton Partager**

Le bouton **Partager** vous laisse envoyer des liens, des photos, et plus encore à vos amis et réseaux sociaux sans quitter l'application que vous utilisez.

### **Bouton Démarrer**

Le bouton **Démarrer** est un moyen rapide de vous rendre à l'écran Démarrer.

### **61** Bouton Périphériques

Le bouton **Périphériques** vous permet de connecter ou d'envoyer des fichiers à des périphériques externes connectés, y compris à des appareils photo numériques, des téléviseurs et des imprimantes.

### **Bouton Paramètres**

Le bouton **Paramètres** vous permet d'effectuer des tâches de base, telles que le réglage du volume ou la mise hors de l'ordinateur. Vous pouvez par ailleurs contrôler le Panneau de configuration à l'aide du bouton **Paramètres** lorsque vous vous trouvez sur l'écran Bureau.

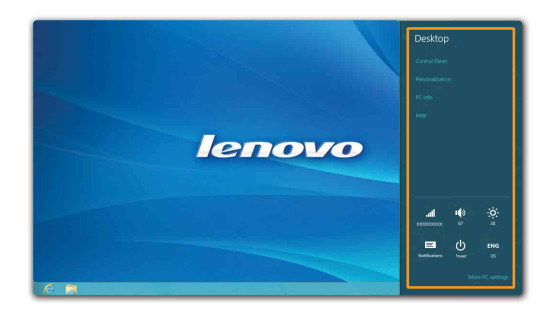

### <span id="page-20-0"></span>**Mettre l'ordinateur en veille ou le mettre hors**  tension

Lorsque vous avez terminé de travailler avec votre ordinateur, vous pouvez le mettre en veille ou l'éteindre.

**Mettre l'ordinateur en veille**

Si vous vous éloignez de votre ordinateur pour un court moment, mettez-le en veille. Lorsque l'ordinateur est en veille, il est possible de l'activer à nouveau en évitant le processus de démarrage. Pour mettre l'ordinateur en mode veille, effectuez l'une des opérations suivantes :

- Fermez l'écran.
- Appuyez sur le bouton d'alimentation.
- Ouvrez la barre de boutons, puis sélectionnez **Paramètres** →

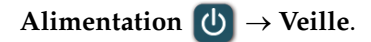

- **Attention:** -
	- **•** Attendez que le voyant d'alimentation commence à clignoter (ce qui indique que l'ordinateur est en mode de veille) avant de déplacer votre ordinateur. Déplacer votre ordinateur alors que le disque dur tourne peut endommager le disque dur, ce qui risque de provoquer une perte des données.

Pour quitter le mode veille, effectuez l'une des opérations suivantes :

- Appuyez sur n'importe quelle touche.
- Appuyez sur le bouton d'alimentation.

### **Mise hors tension de l'ordinateur**

Si vous n'utilisez plus votre ordinateur pendant une longue période, mettezhors tension. Pour mettre votre ordinateur hors tension :

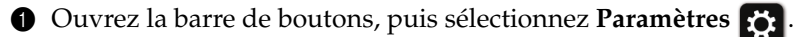

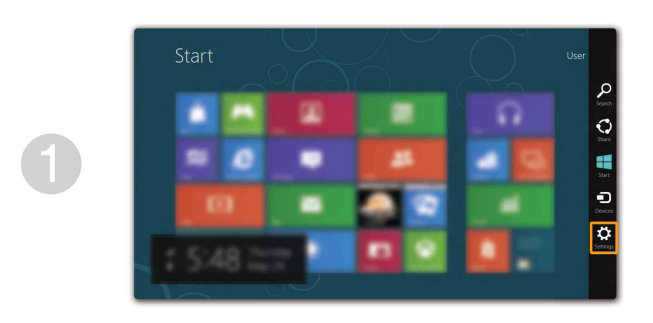

**2** Sélectionnez Alimentation (b) → Arrêt.

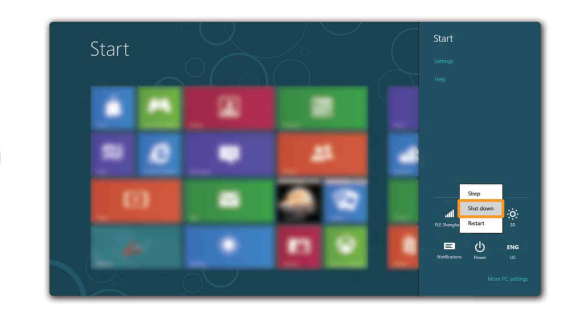

### <span id="page-22-0"></span>**Fonction de l'écran tactile (U330 Touch/U430**  Touch) -

L'écran peut accepter les entrées comme une tablette à l'aide de son écran multi-tactile, riche en fonctionnalités, ou comme un ordinateur portatif traditionnel, à l'aide du clavier et du pavé tactile.

■ Mouvements multi-tactiles

Vous pouvez toucher l'écran avec un ou plusieurs bouts de doigt pour effectuer différentes tâches.

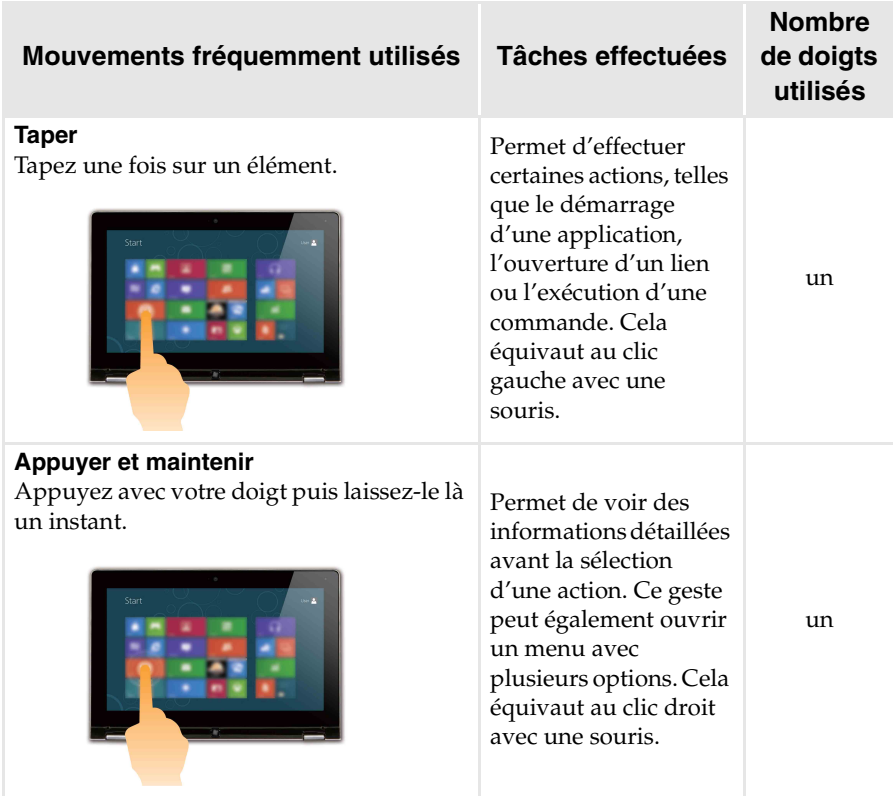

(suite)

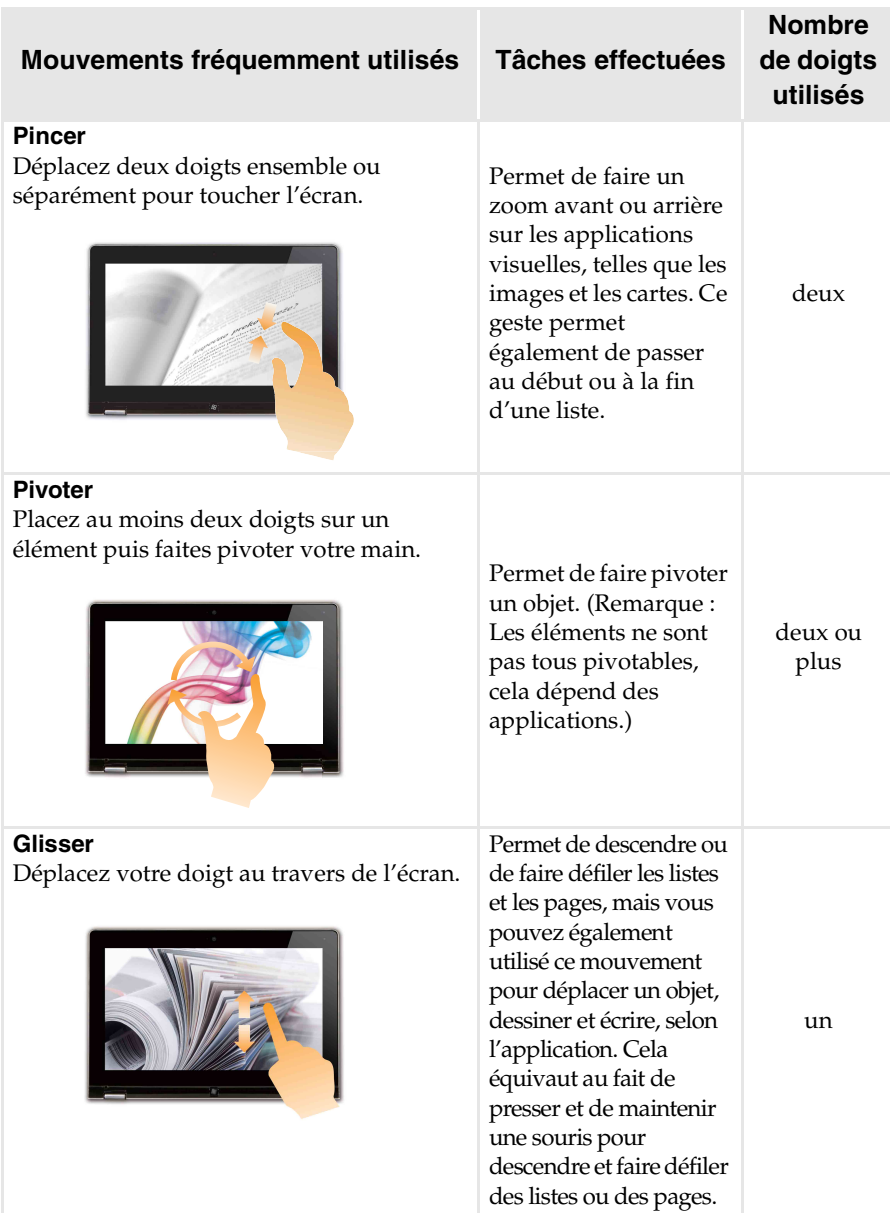

### **Chapitre 2. Commencer à utiliser Windows 8**

(suite)

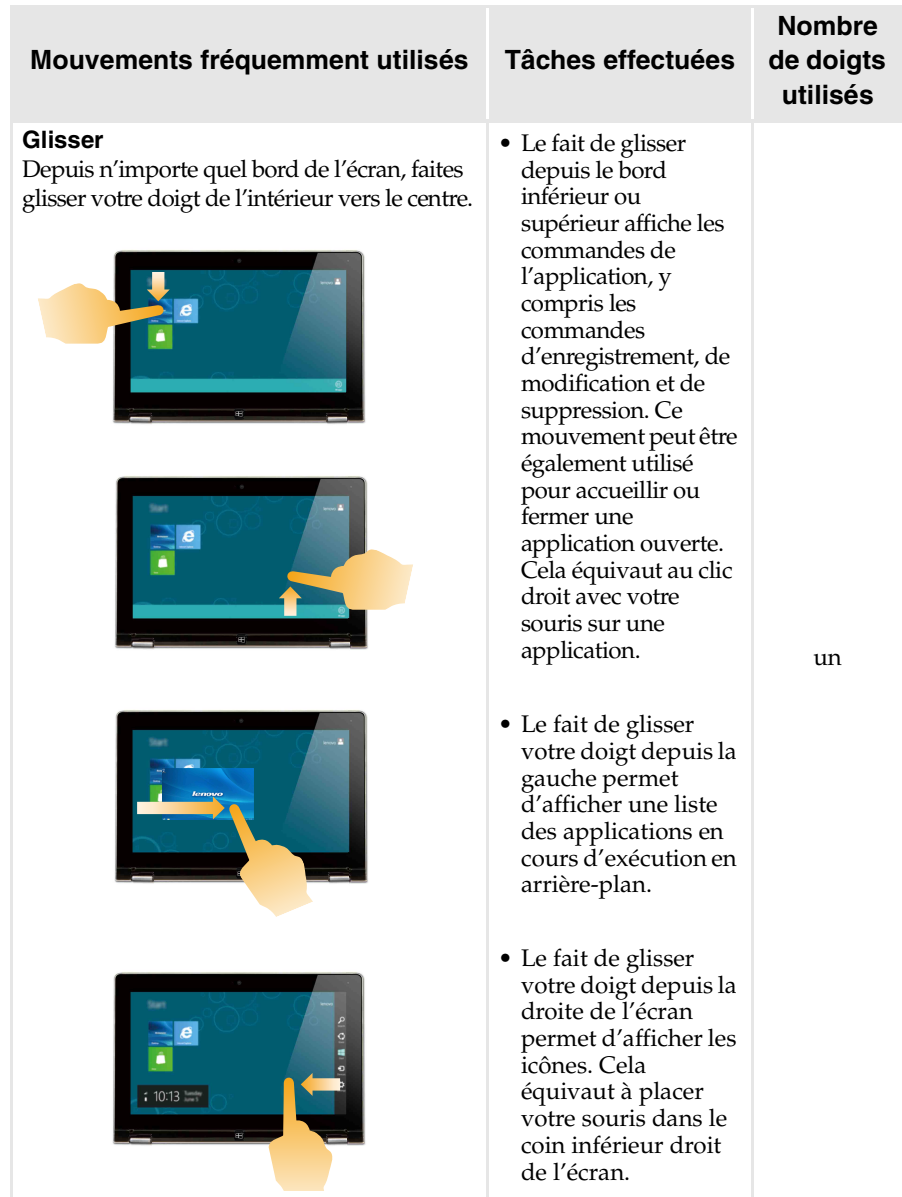

### <span id="page-25-0"></span>**Connexion à un réseau sans fil-**

Pour connecter un réseau sans fil, procédez comme suit :

1 Vérifiez que le mode avion est désactivé. Si le mode avion est activé, appuyez sur la touche de raccourci  $(\ulcorner \rceil)$  pour le désactiver.

**2** Ouvrez la barre d'icônes, puis sélectionnez **Paramètres**  $\begin{bmatrix} 1 \end{bmatrix}$  →  $\begin{bmatrix} 1 \end{bmatrix}$ . Une liste des réseaux sans fil disponibles s'affiche.

3 Cliquez sur le nom d'un réseau dans la liste, puis cliquez sur **Connexion**.

**Remarque :** Certains réseaux exigent la saisie d'une clé de sécurité ou d'un mot de passe. Pour vous connecter à l'un de ces réseaux, demandez à votre administrateur réseau ou à votre fournisseur de services Internet de vous fournir la clé de sécurité ou le mot de passe.

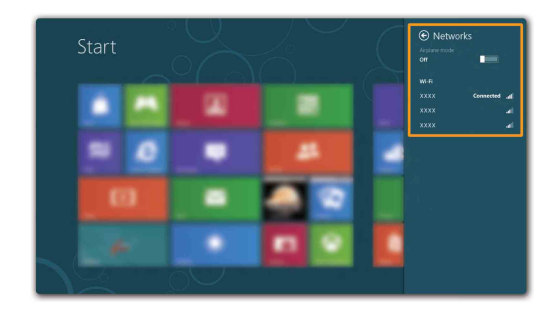

### <span id="page-26-0"></span>**Aide et assistance**

Pour toute question relative à l'utilisation du système d'exploitation Windows, reportez-vous au fichier d'aide et d'assistance de Windows. Pour accéder au fichier d'aide et d'assistance de Windows, effectuez l'une des actions suivantes :

- Ouvrez la barre d'icônes et sélectionnez **Paramètres** ; sélectionnez **Aide** dans le menu Paramètres.
- Appuyez sur la touche Windows  $\boxed{\blacksquare}$  + **F1**.

**Remarque :** Si le mode des touches de raccourci est activé, vous devez appuyer simultanément sur la touche Fn et la touche F1 pour accéder à la fonction de la touche F1.

### <span id="page-27-1"></span><span id="page-27-0"></span>**Chapitre 3. Système Lenovo OneKey Recovery**

Le système Lenovo OneKey Recovery est un logiciel conçu pour sauvegarder et restaurer votre ordinateur. Vous pouvez l'utiliser pour restaurer la partition du système vers son état d'origine en cas de défaillance du système. Vous pouvez également créer des sauvegardes utilisateur pour une restauration facilité, le cas échéant.

**Remarque :** Pour pouvoir utiliser les fonctionnalités du système OneKey Recovery, votre disque dur est doté d'une partition cachée par défaut pour stocker un fichier image et les fichiers programme du système OneKey Recovery. La partition par défaut est cachée pour des raisons de sécurité et c'est la raison pour laquelle l'espace disque disponible est inférieur à la capacité spécifiée.

### **Sauvegarde de la partition du système**

Vous pouvez sauvegarder la partition du système en un fichier image. Pour sauvegarder la partition du système :

1 Appuyez sur le bouton Novo pour démarrer le système Lenovo OneKey Recovery.

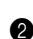

2 Cliquez sur **System Backup (Sauvegarde système)**.

3 Sélectionnez un emplacement de sauvegarde et cliquez sur **Next (Suivant)** pour démarrer la sauvegarde.

#### **Remarques :**

- **•** Vous pouvez choisir un emplacement de sauvegarde sur le lecteur de disque dur local ou sur un périphérique de stockage externe.
- **•** Le processus de sauvegarde peut prendre du temps.
- **•** Le processus de sauvegarde est uniquement disponible lorsque Windows est démarré normalement.

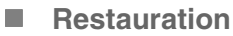

Vous pouvez choisir de restaurer la partition du système vers son état d'origine ou vers un point de sauvegarde crée précédemment. Pour restaurer la partition du système :

**1** Appuyez sur le bouton Novo pour démarrer le système Lenovo OneKey Recovery.

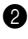

2 Cliquez sur **System Recovery (Récupération système)**. L'ordinateur redémarre dans l'environnement de récupération.

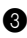

3 Suivez les instructions à l'écran pour restaurer la partition du système vers son état d'origine ou vers un point de sauvegarde crée précédemment.

### **Chapitre 3. Système Lenovo OneKey Recovery**

#### **Remarques :**

- **•** Le processus de récupération est irréversible. Assurez-vous de sauvegarder toutes les données que vous souhaitez enregistrer dans la partition du système avant d'entamer le processus de récupération.
- **•** Le processus de récupération peut prendre du temps. Veillez à brancher l'adaptateur secteur à votre ordinateur pendant le processus de récupération.
- **•** Les instructions ci-dessus doivent être suivies lorsque Windows peut être démarré normalement.

Si Windows ne peut pas être démarré, suivez les étapes ci-dessous pour faire démarrer le système Lenovo OneKey Recovery :

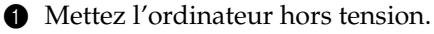

2 Appuyez sur le bouton Novo. Depuis le **Novo Button Menu (menu du bouton Novo)**, sélectionnez **System recovery (Récupération système)** puis appuyez sur Entrée.

### <span id="page-29-0"></span>**Chapitre 4. Résolution des problèmes**

### <span id="page-29-1"></span> $\blacksquare$  Foire aux questions

Cette section répertorie les questions généralement posées par catégorie.

### **Recherche d'informations**

#### **Quelles sont les consignes de sécurité à suivre lorsque j'utilise mon ordinateur ?**

Le *Guide de sécurité et d'informations générales Lenovo* fourni avec votre ordinateur contient des consignes de sécurité relatives à l'utilisation de votre ordinateur. Lisez et suivez toutes les consignes lorsque vous utilisez votre ordinateur.

#### **Où puis-je obtenir les caractéristiques matérielles de mon ordinateur ?**

Vous pouvez trouver les caractéristiques matérielles de votre ordinateur depuis les brochures imprimées fournies avec votre ordinateur.

#### **Où puis-je obtenir des informations sur la garantie ?**

Concernant la garantie qui s'applique à votre ordinateur, y compris la période de garantie et le type de service de garantie, reportez-vous à la feuille de garantie limitée de Lenovo fournie avec votre ordinateur.

### **Pilotes et logiciel préinstallés**

#### **Où se trouvent les disques d'installation des logiciels préinstallés Lenovo (logiciels de bureau) ?**

Les disques d'installation des logiciels préinstallés Lenovo ne sont pas fournis avec votre ordinateur. Si vous avez besoin de réinstaller les logiciels préinstallés, vous pouvez trouver le programme d'installation sur la partition D de votre disque dur. Si vous ne trouvez pas le programme d'installation à cet endroit, téléchargez-le depuis le site Web d'assistance client Lenovo.

### **Où puis-je trouver les pilotes des différents périphériques de mon ordinateur ?**

Si votre ordinateur est préinstallé avec un système d'exploitation Windows, Lenovo fournit des pilotes pour les périphériques dont vous avez besoin sur la partition D de votre disque dur. Vous pouvez également télécharger les derniers pilotes depuis le site Web d'assistance client Lenovo.

### **Chapitre 4. Résolution des problèmes**

### **Système Lenovo OneKey Recovery**

#### **Où se trouvent les disques de récupération ?**

Les disques de récupération ne sont pas fournis avec l'ordinateur. Utilisez le système Lenovo OneKey Recovery si vous avez besoin de rétablir les paramètres par défaut du système.

#### **Que faire si la sauvegarde échoue ?**

Si vous pouvez lancer la sauvegarde, mais qu'elle échoue en cours d'exécution, procédez comme suit :

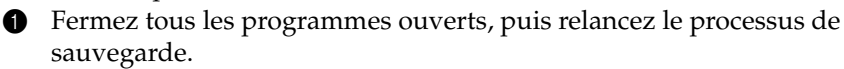

2 Vérifiez si le média de destination est endommagé. Sélectionnez un autre chemin et réessayez.

#### **Quand dois-je rétablir les paramètres par défaut du système ?**

Utilisez cette fonction lorsque le système d'exploitation n'arrive pas à démarrer. Si des données importantes se trouvent dans la partition du système, sauvegardez-les au préalable.

**Utilitaire de configuration du BIOS**

#### **Qu'est-ce que l'utilitaire de configuration du BIOS ?**

L'utilitaire de configuration du BIOS est un logiciel basée sur la mémoire morte. Il communique des informations de l'ordinateur de base et offre des options pour paramétrer les périphériques d'amorçage, la sécurité, le mode du matériel et d'autres préférences.

#### **Comment puis-je démarrer l'utilitaire de configuration du BIOS ?**

Pour démarrer l'utilitaire de configuration du BIOS :

- **1** Mettez l'ordinateur hors tension.
- 2 Appuyez sur le bouton Novo puis sélectionnez **BIOS Setup (Configurer le BIOS)**.

#### **Comment puis-je modifier le mode d'amorçage ?**

Il existe deux modes d'amorçage : **UEFI** et **Legacy Support (Hérité)**. Pour modifier le mode d'amorçage, démarrez l'utilitaire de configuration du BIOS et configurez le mode d'amorçage sur **UEFI** ou **Legacy support (Hérité)** dans le menu d'amorçage.

### **Quand faut-il modifier le mode d'amorçage ?**

Le mode d'amorçage par défaut de votre ordinateur est le mode **UEFI**. Si vous devez installer un système d'exploitation hérité, tel que Windows (à savoir, un système d'exploitation antérieur à Windows 8), Linux ou DOS, etc. sur votre ordinateur, vous devez modifier le mode d'amorçage sur **Legacy support (Hérité)**. Le système d'exploitation hérité tel que Windows, Linux ou DOS, etc. ne peut pas être installé si vous ne modifiez pas le mode d'amorçage.

#### **Assistance**

#### **Comment puis-je contacter le centre d'assistance ?**

Consultez le « Chapitre 3. Assistance et service » du *Guide de sécurité et d'informations générales de Lenovo*.

### <span id="page-32-0"></span>**Résolution des problèmes** -

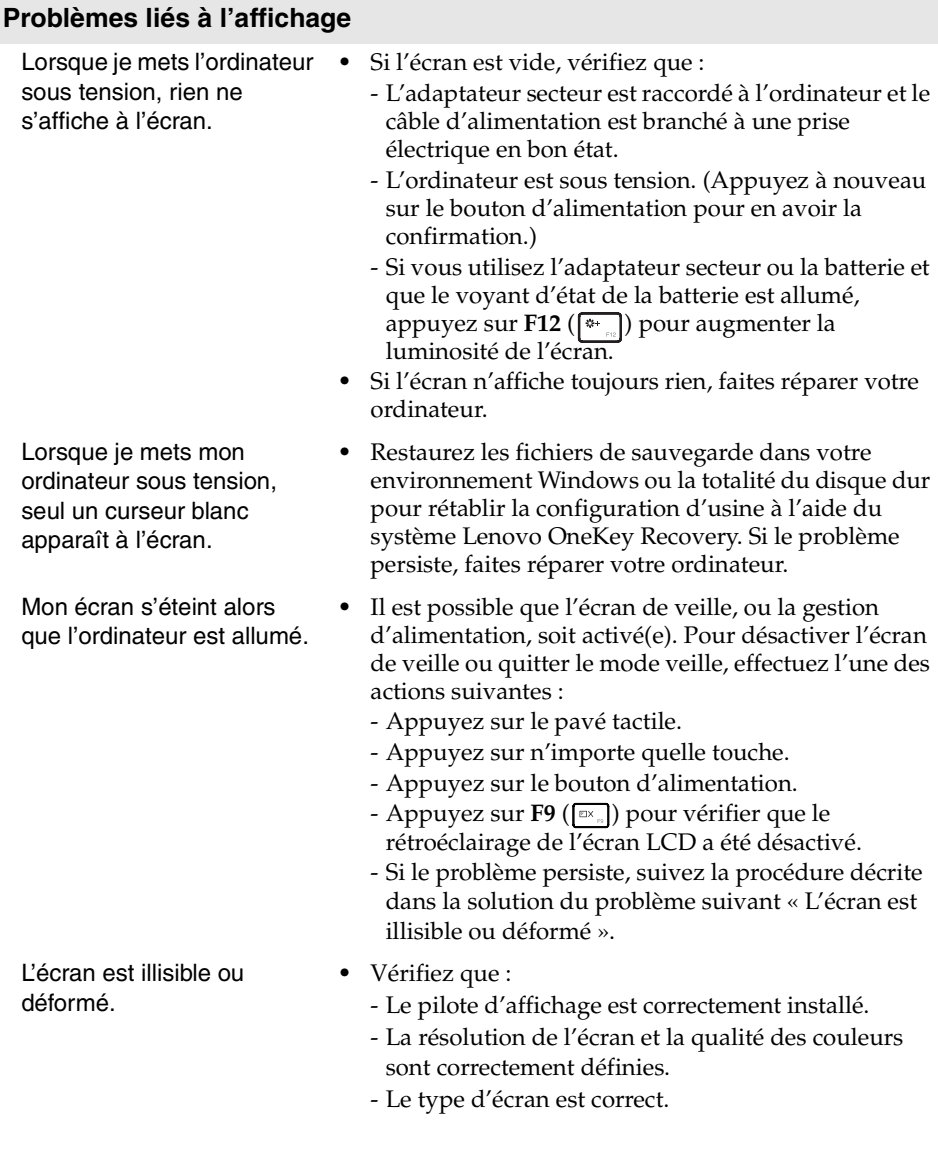

### **Chapitre 4. Résolution des problèmes**

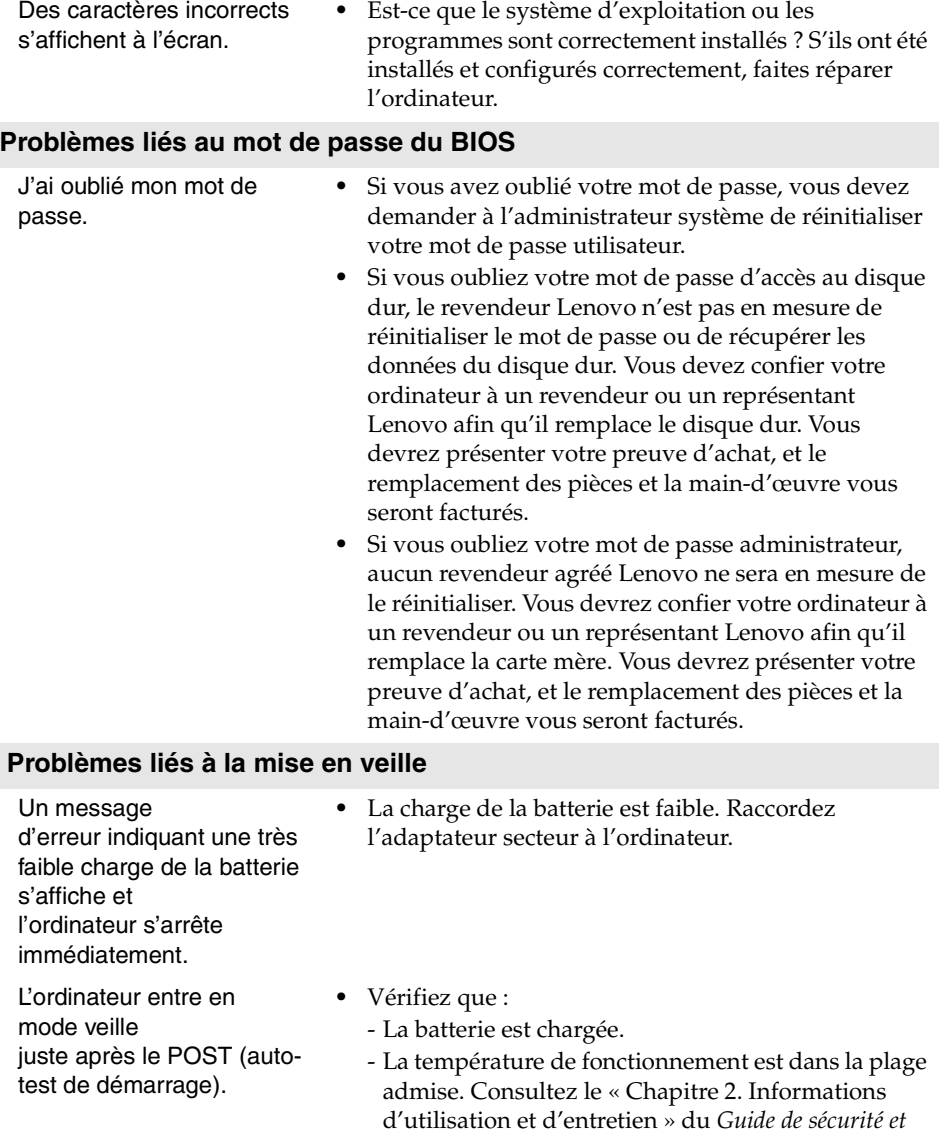

**Remarque :** Si la batterie est chargée et que la température est dans la plage admise, faites réparer l'ordinateur.

*d'informations générales de Lenovo*.

### **Chapitre 4. Résolution des problèmes**

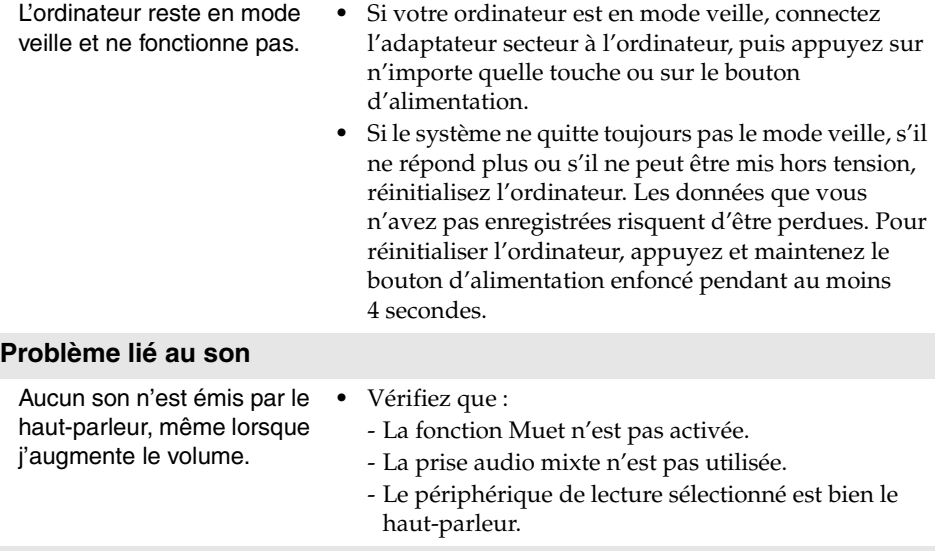

### **Problèmes liés à la batterie**

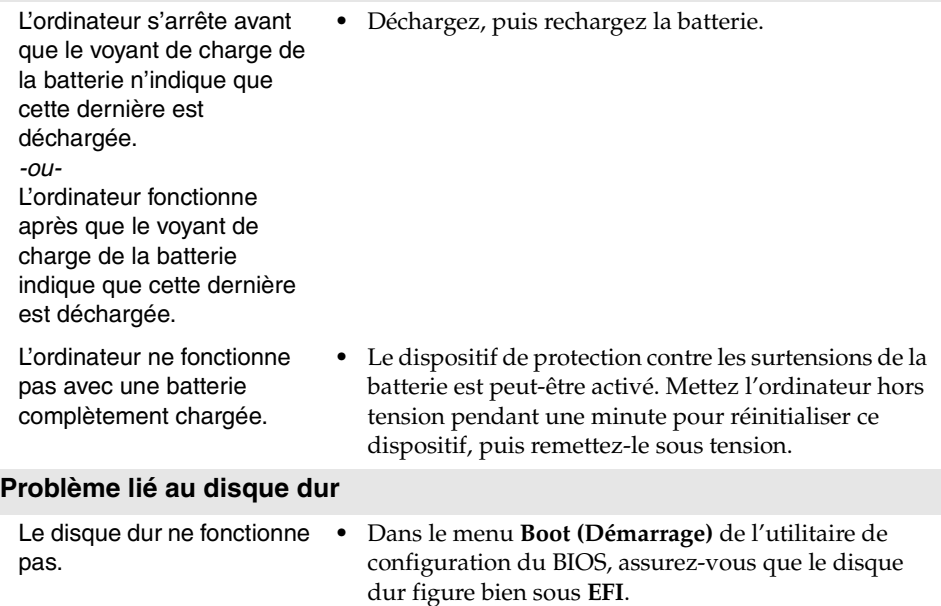

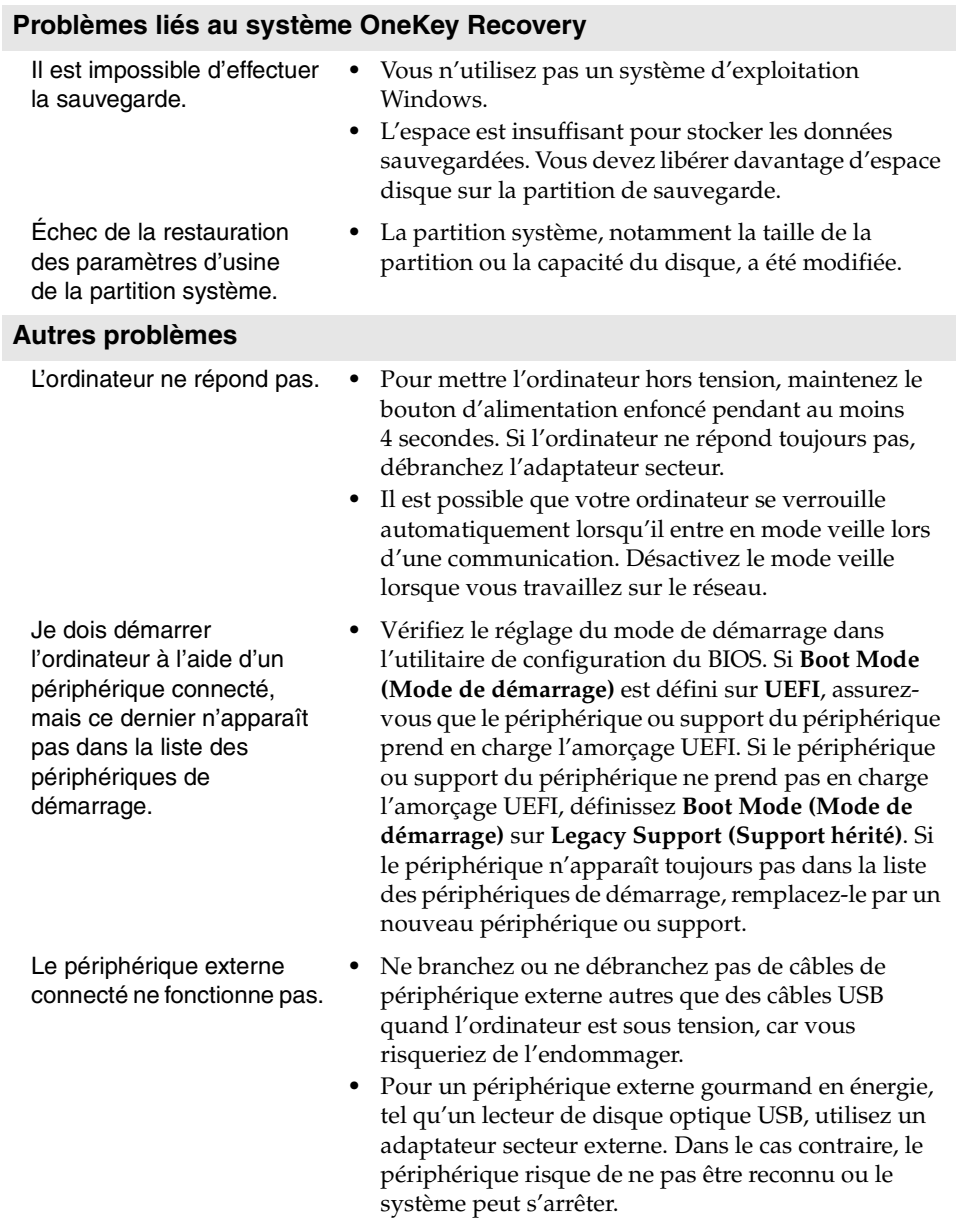

### <span id="page-36-0"></span>**Marques de commerce**

Les termes suivants sont des marques commerciales ou des marques déposées de Lenovo en France et/ou dans d'autres pays.

Lenovo IdeaPad OneKey

Microsoft et Windows sont des marques commerciales de Microsoft Corporation aux États-Unis et/ou dans d'autres pays.

D'autres noms d'entreprises, de produits ou de services peuvent être des marques commerciales ou des marques de service détenues par des tierces parties.

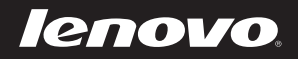